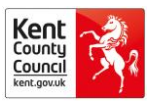

# Thrive Guidance for Early Help and Preventative Services

# Guidance for all Users

Thrive is the system that Kent Early Help and Preventative Services use to securely store and share case information with Early Help Commissioned Services.

### Before you start

- 1) When you are issued with your Thrive login details the first thing you must do is setup [Self](https://selfservice.klz.org.uk/)[service.](https://selfservice.klz.org.uk/) Self-service will ask you to setup security questions that will allow you to reset your own password if you ever forget it and when prompted by the system to do so.
- 2) If you ever experience password issues you will be directed to Self-Service in the first instance, so it is critical you complete this setup.
- 3) Access self-service and reset the password you have been issued to something only you know. Your password must meet the minimum security requirements as outlined in the [KCC Acceptable Use Policy](http://knet/directorate/SiteAssets/Pages/Information-and-Intelligence/Key%20Documents/Thrive%20Acceptable%20Use%20Policy.pdf)

Guidance on using the self-service tool can be found [here.](http://knet/directorate/SiteAssets/Pages/Information-and-Intelligence/Key%20Documents/Thrive%20Self%20Service%20Account%20Management%20guide.pdf)

### Logging in

To login to Thrive simply open a web browser and navigate to [www.kentehps.org.uk](http://www.kentehps.org.uk/)

You will be presented with a login screen as shown below:

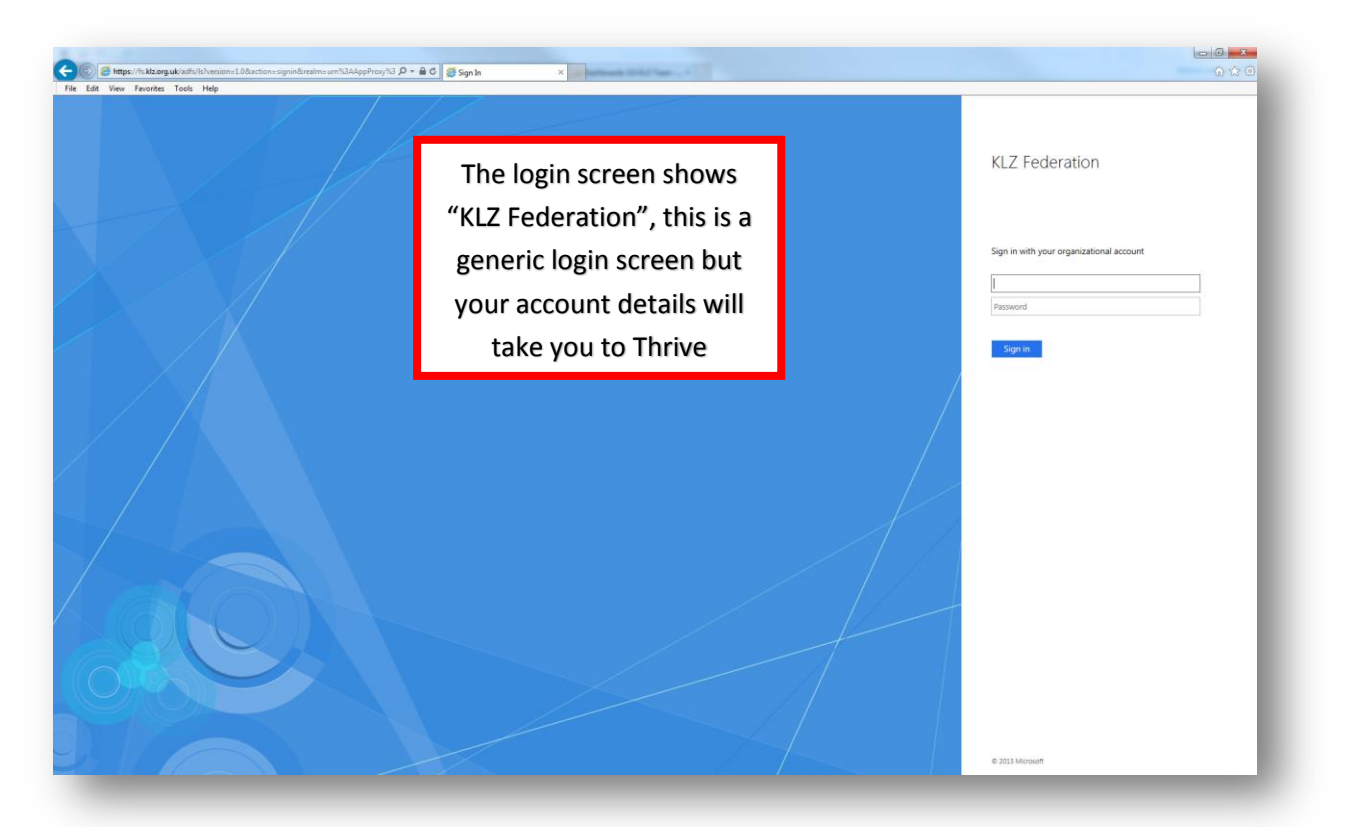

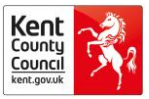

Please enter your Thrive username and the password you have reset in the self-service tool.

### **Note –** KLZ\ must always be entered in the username field e.g. klz\blogsj01

#### Now select Thrive

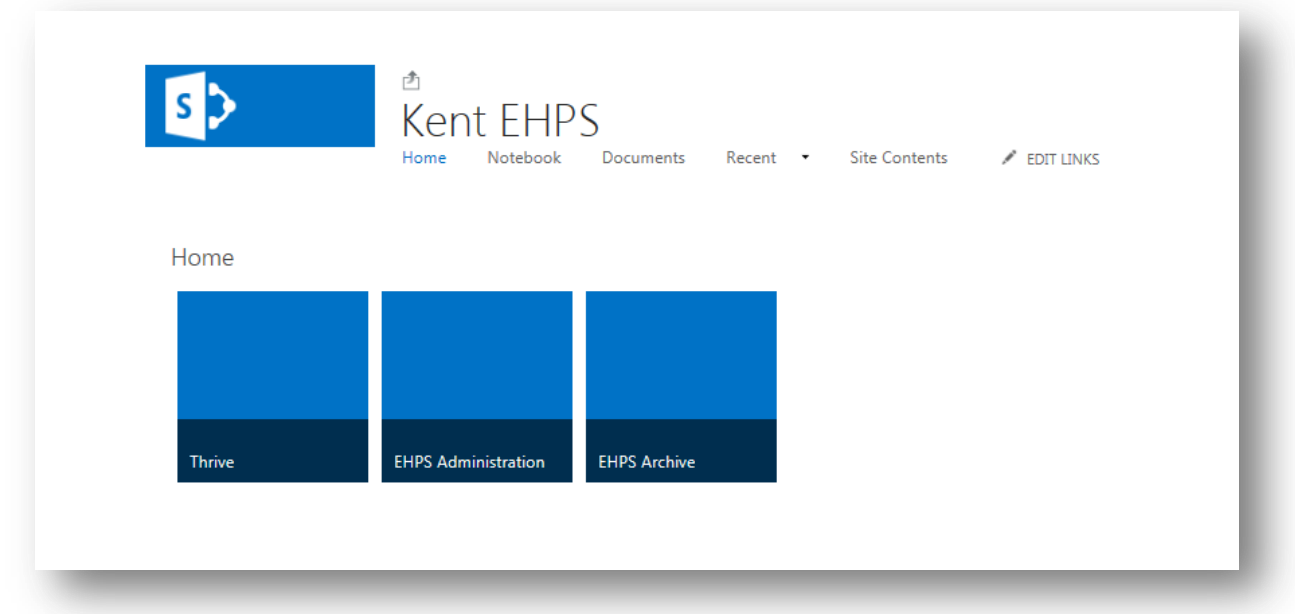

This screen will be shown.

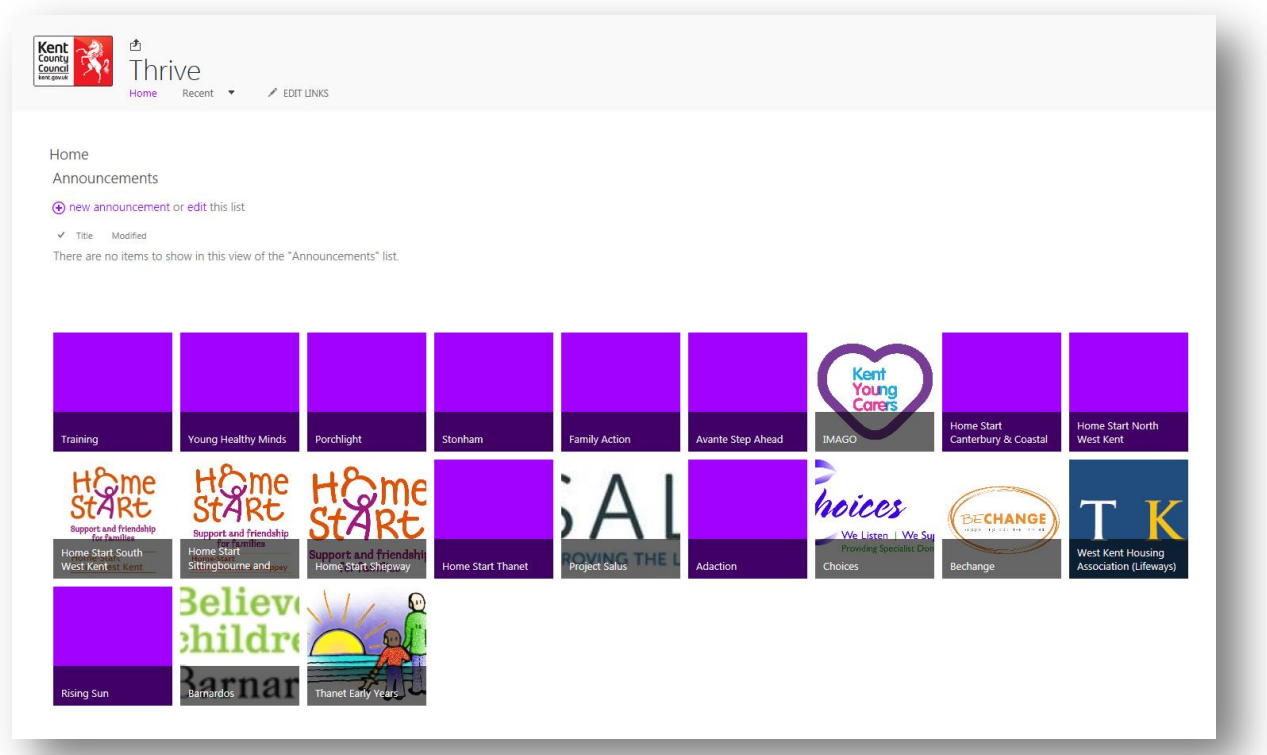

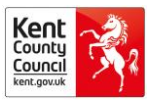

# Adding a new request for support from a commissioned service

To add a new request to a commissioned service first you must select the relevant service by clicking the appropriate box. You will then be presented with this screen. Then select "EHPS".

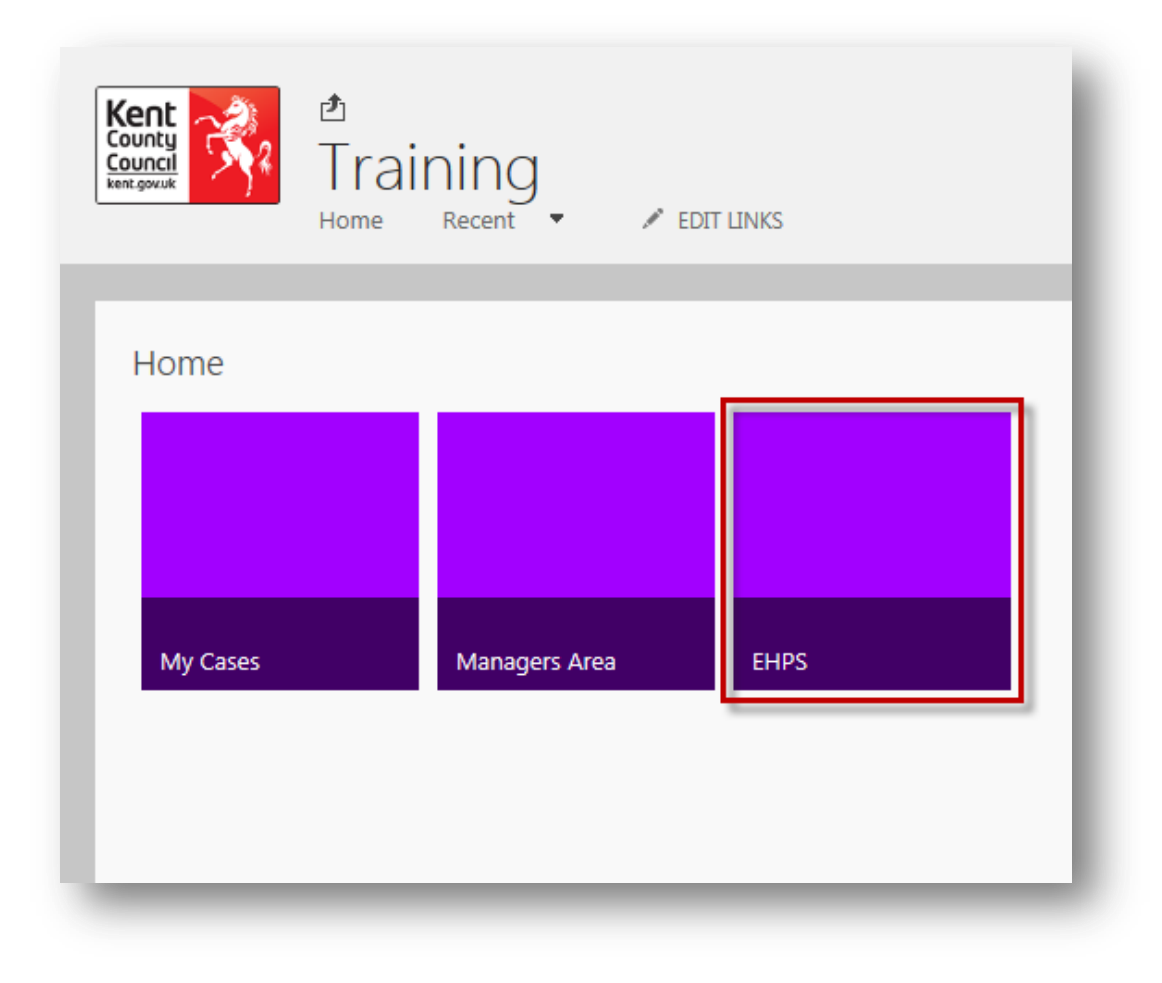

Select "Add New Case"

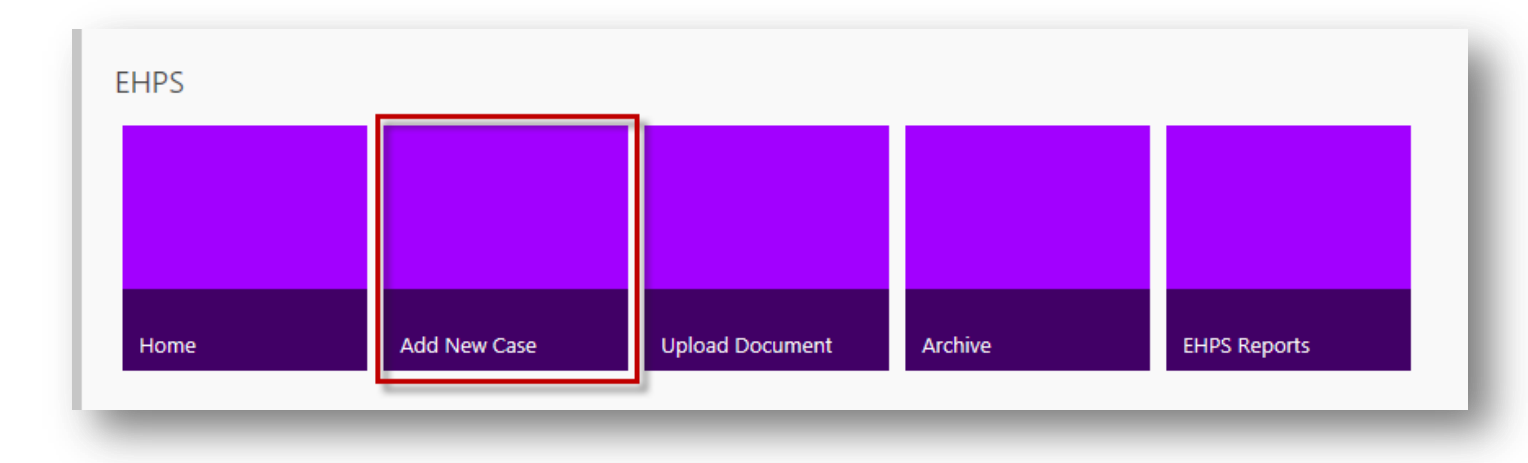

Below is an example of the Thrive form to be completed

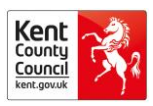

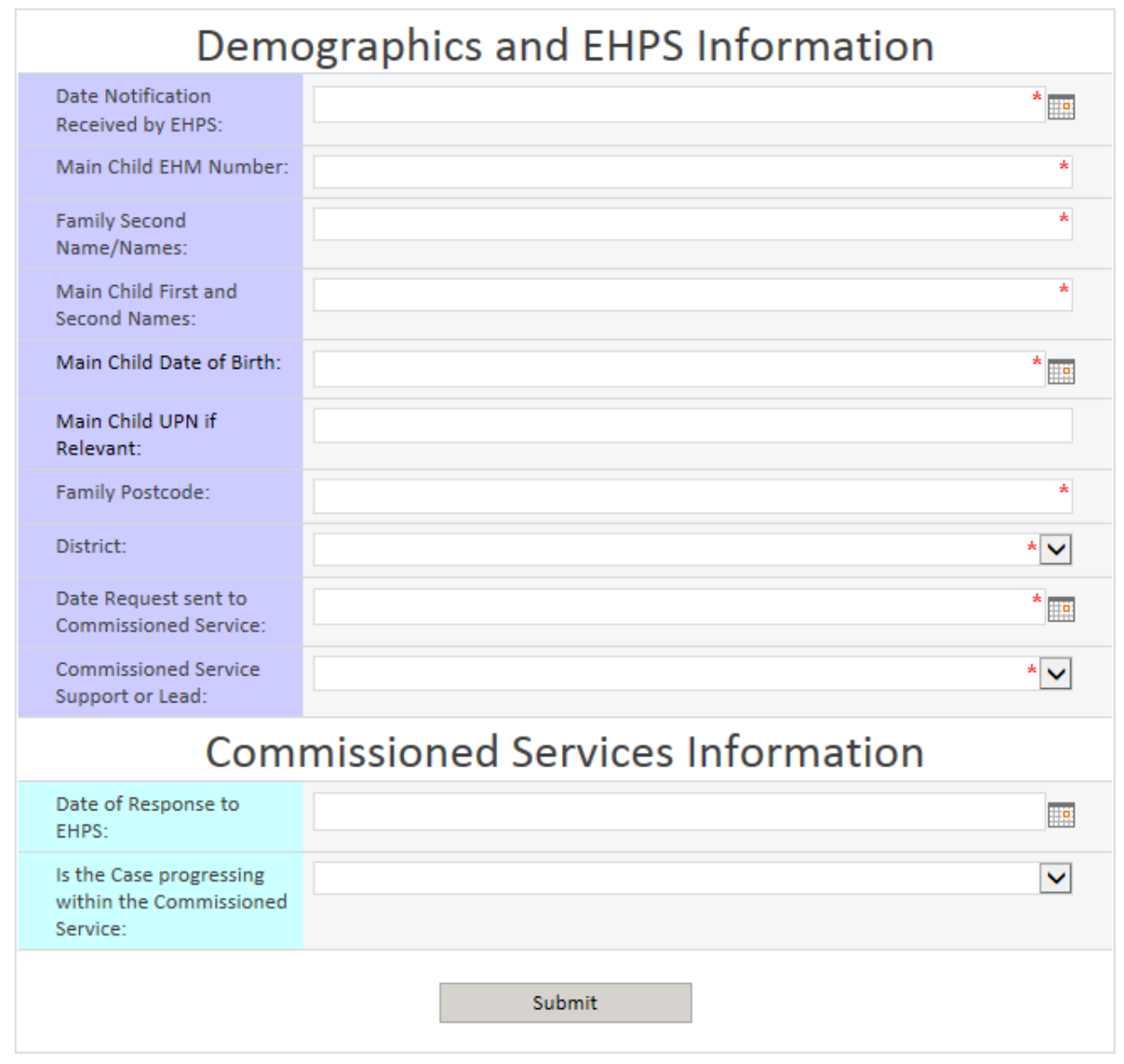

### **Note**: Please do not "re-open" closed cases. Always generate a new request each time.

Enter the case details ensuring all fields are completed under **Demographics and EHPS Information**.

Main child UPN should be entered, if known. All other fields are mandatory.

Commissioned Service Support or Lead:

- Select "Lead" where the commissioned service is being asked to take the case forward. Once accepted the case will be closed on EHM
- Select "Support" where the commissioned service is being asked to support the Early Help Worker. Once accepted the commissioned service will provide support as part of an Early Help Plan and the case will remain open on EHM

Press "Submit" to save data, you will then be returned to the EHPS page.

**Note**: The EHM FAQ document on commissioned services provides further information regarding the use of Thrive and EHM.

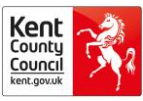

Once a new case has been saved to the commissioned service, Thrive will generate a Unique ID for the case as shown below:

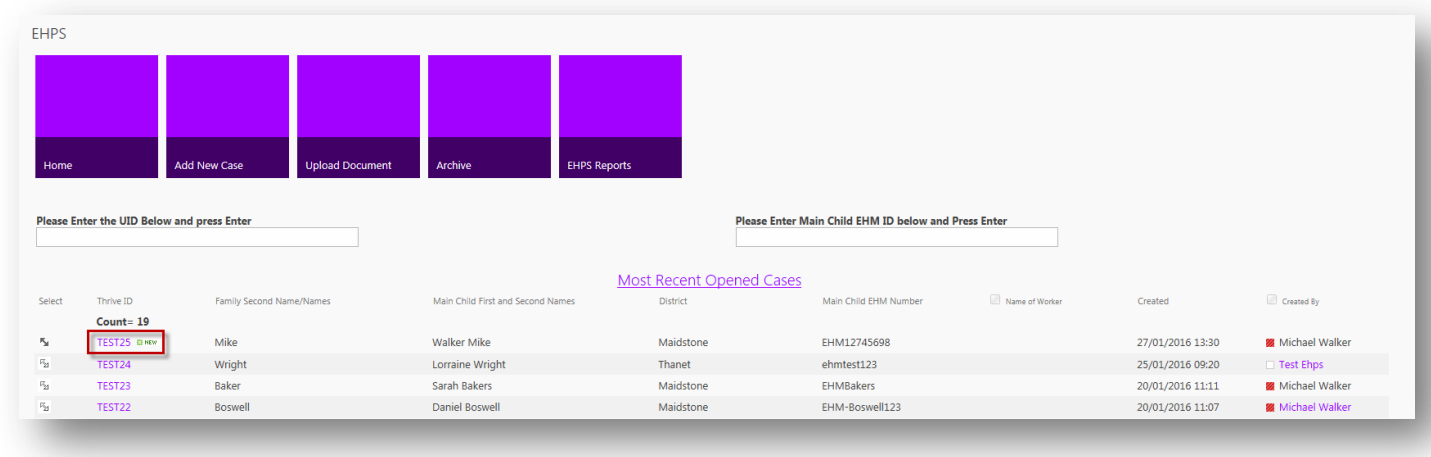

Note – Thrive will take a moment to generate the Thrive ID. If it does not appear straight away, press F5 to refresh the screen

Once you have your Thrive ID you can upload the documents for the case

#### Case Documents

.

In Thrive, documents are uploaded separately to the case and are stored in a documents library. To review the documents related to a case you will need to select the relevant double-ended arrow.

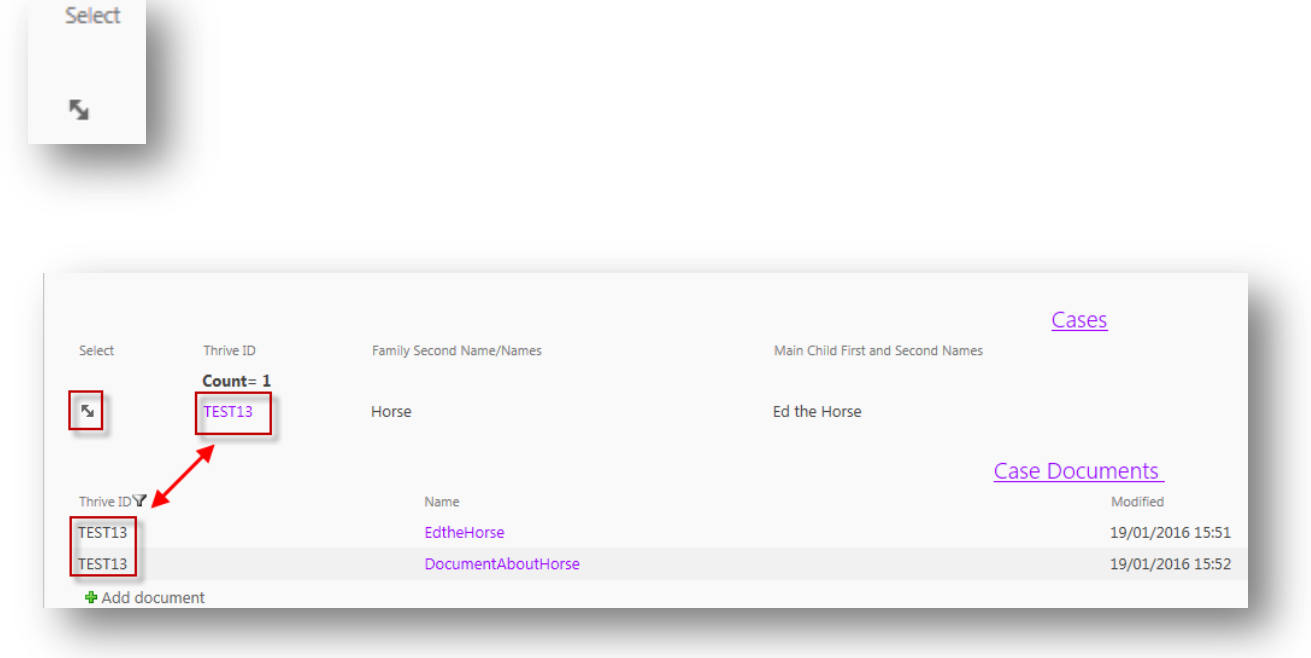

To view a document, click on the document name in the "Name Column". Documents will open in Read-only by default, to edit a document select "Edit Document" from the menu bar.

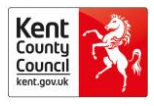

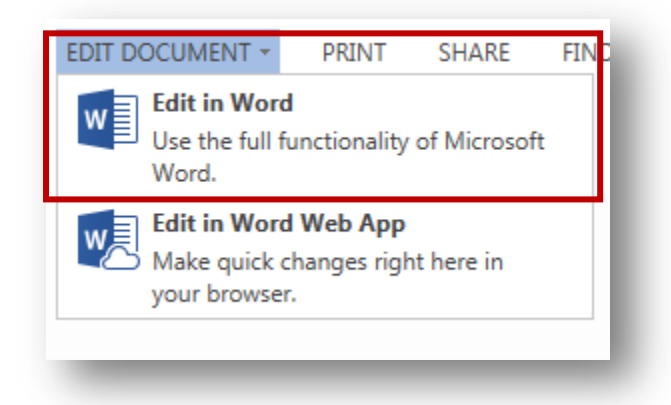

Select "Edit in Word" make your changes and then click on the "Save" icon displaying the two small green arrows (as shown below). This will then save directly back to Thrive.

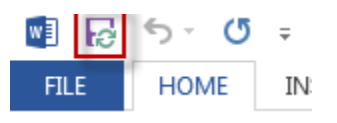

Before uploading any new documents to Thrive, please make sure that the filenames follow the recommended file naming convention: **ThriveID-Date-Filename** e.g. Test13-210116- ETHFamilyPlan.xlsx

To upload a new document to a case, select the "Upload Document" purple button. The following screen will be shown:

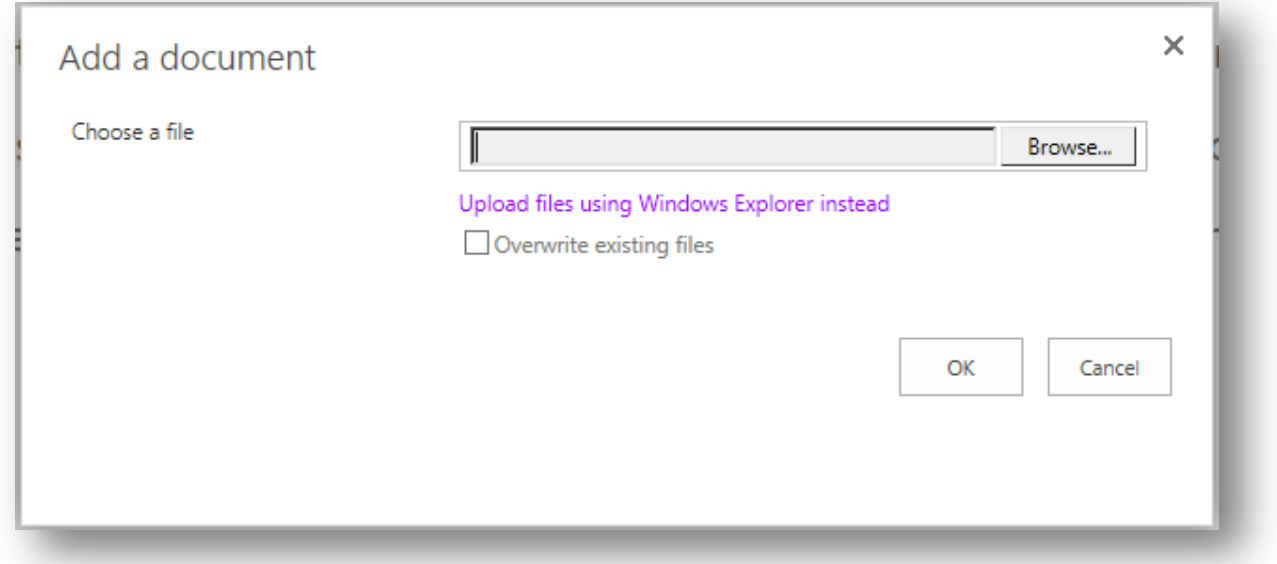

Select "Browse" then navigate to the document on your computer. Select the relevant document and press open. Once the filename appears in the "Choose a file" box select ok

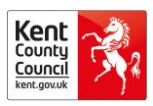

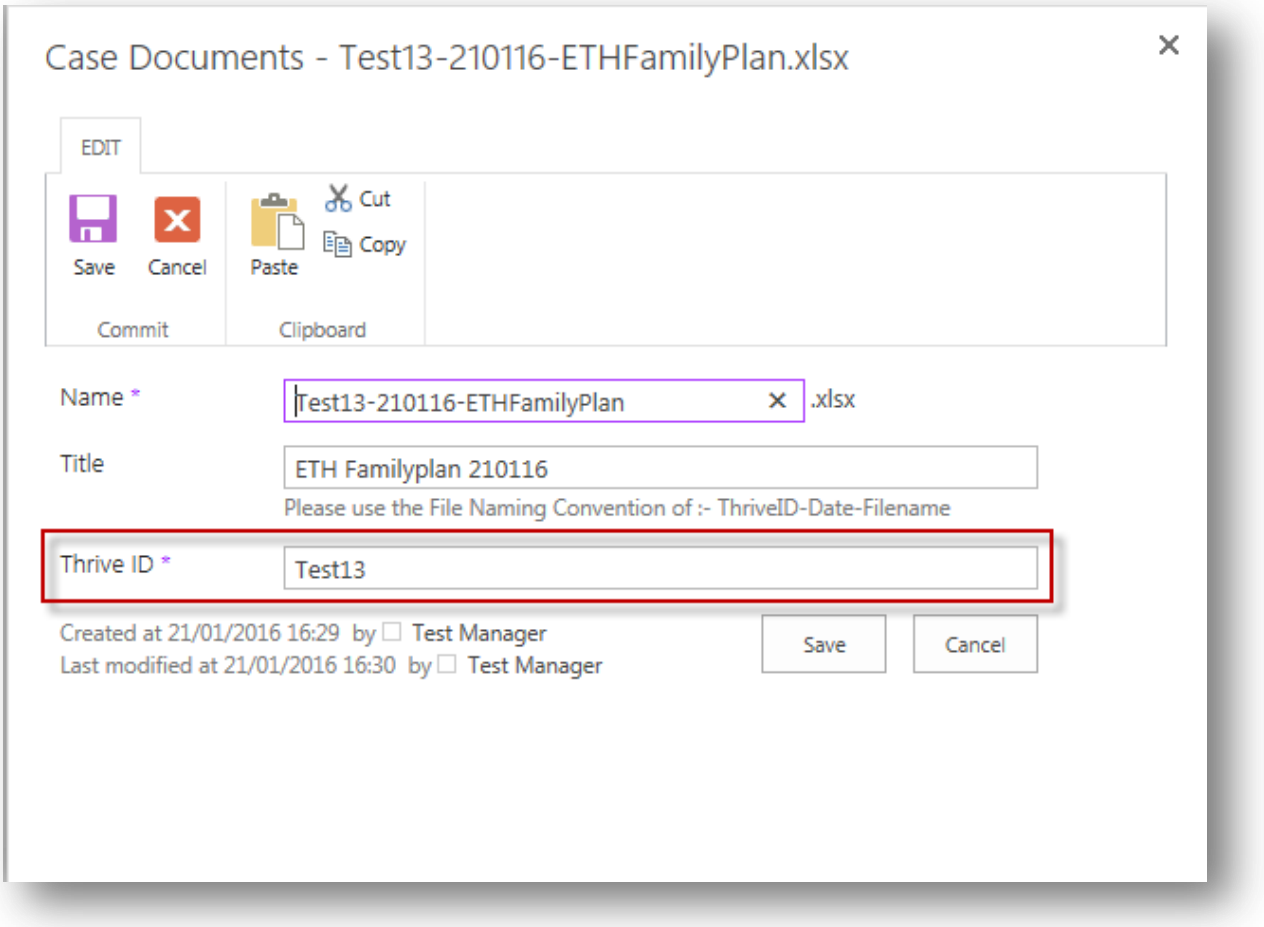

Then enter the title of the document and the Thrive ID and click "Save"

### \*\*IMPORTANT\*\*

Please ensure that you enter the correct Thrive ID when uploading a document.

if the incorrect Thrive ID is applied to a document that document will be linked to an incorrect case, if this happens you will need to find the document and edit the file details.

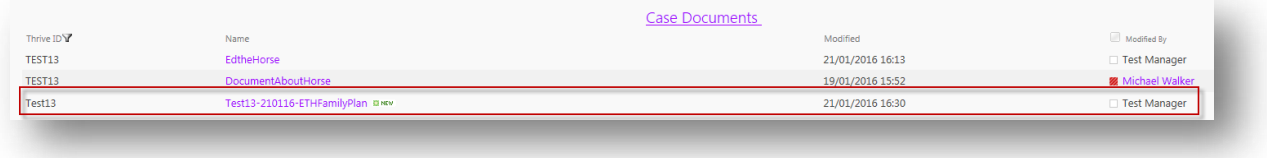

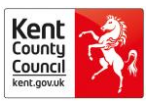

# Case Information

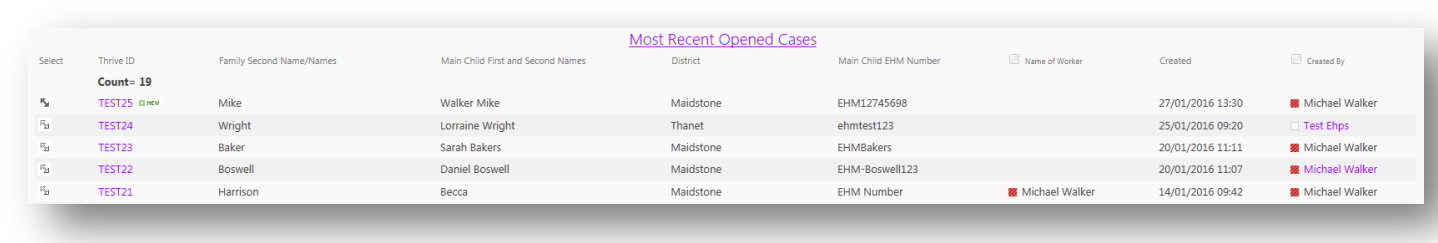

The view displayed on the EHPS page within each commissioned service area shows the following:

This shows the most recently opened cases for the commissioned service. To view the documents attached to any of these cases change the icon in the "Select" Column to the case you would like to view.

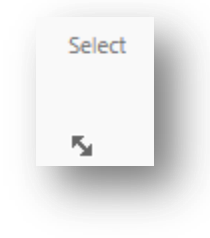

This will change the view under "Case Documents" to display the documents attached to the selected case.

<span id="page-7-0"></span>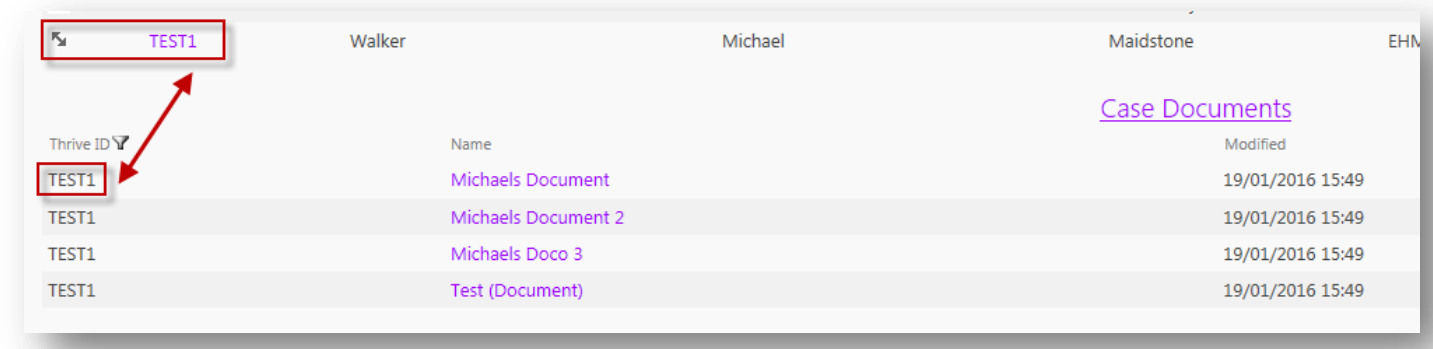

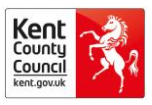

### **Filters**

There are two filters available on the EHPS page for each commissioned service.

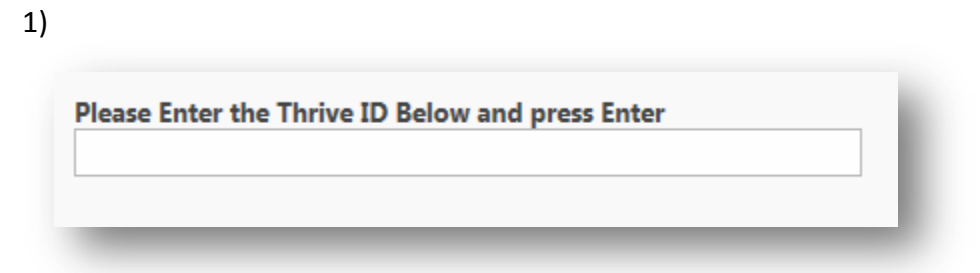

This filter pictured above will allow you to filter by Thrive ID. Take care to use the correct Thrive ID. Wildcards or partial entries will not work. Entries are not case sensitive. To clear the filter simply remove the entry and press enter.

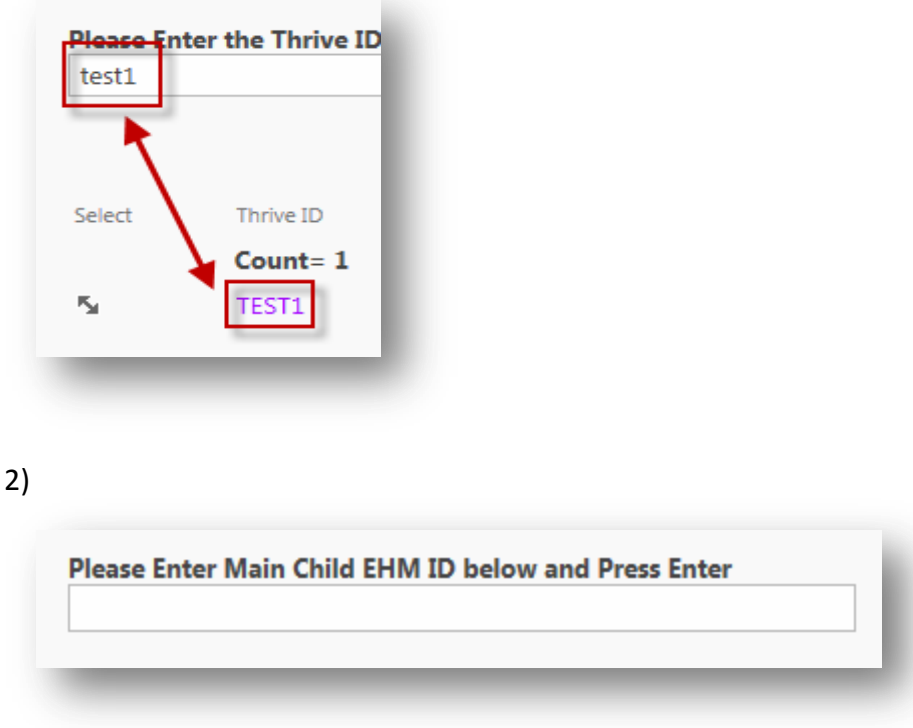

The filter pictured above allows you to filter by the EHM ID for a specific case. Take care to use the correct EHM ID. Wildcards or partial entries will not work. Entries are not case sensitive. To clear the filter simply remove the entry and press enter.

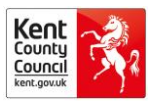

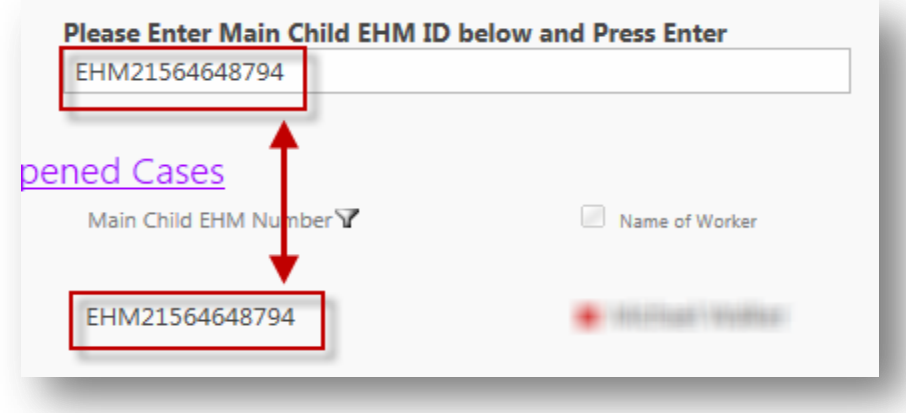

### EHPS Reports

You should look at your commissioned services EHPS Reports page daily.

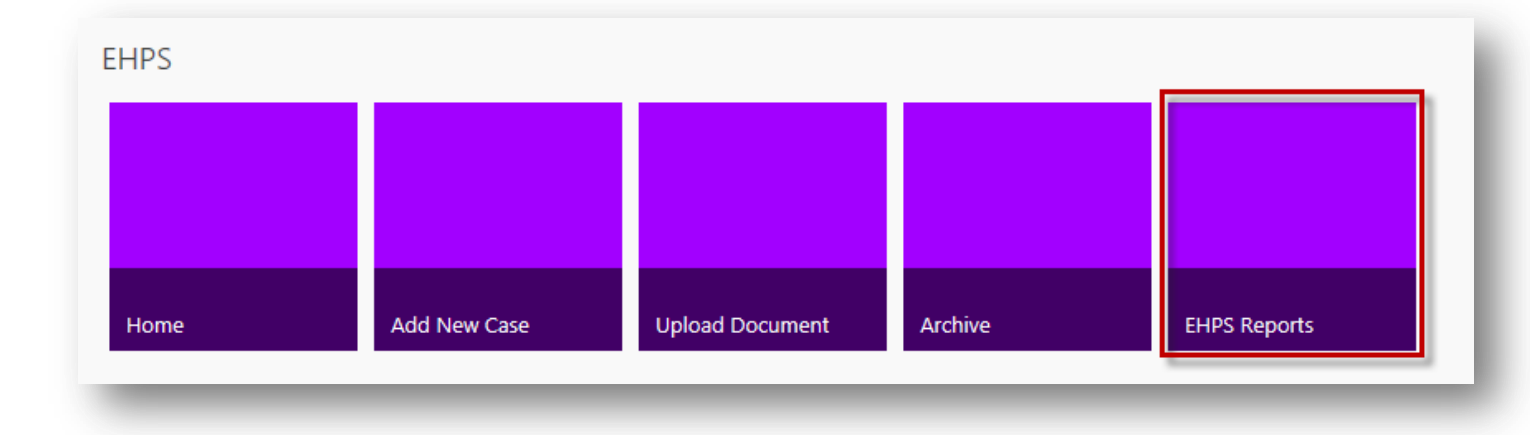

The EHPS Reports page will display several views that will help you to see the status of cases.

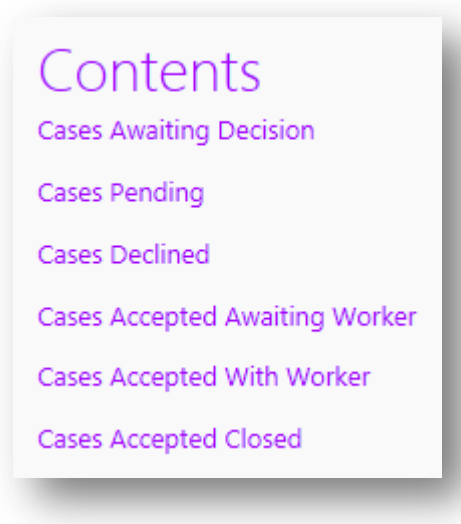

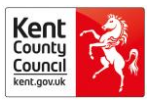

**Cases Awaiting Decision** – These are cases within the commissioned service that are awaiting decision from their service manager.

**Cases Pending** – These are cases that have the progression status of "Pending" where the EHPS team is in discussion with the commissioned service

**Cases Declined** – These are cases that have been declined by the commissioned service

**Cases Accepted Awaiting Worker** – These are cases that have been accepted by the commissioned Service but a worker has not been allocated and evidenced on Thrive

**Cases Accepted with Worker** – These are cases that have been accepted and details of the worker are entered on Thrive

**Cases Accepted Closed** – These are cases that have been accepted and closed but not yet archived

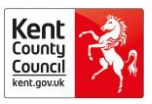

### Archiving

The archive section will show cases that the commissioned service deems to be archived. This means these cases will not show in most views (e.g. the most recent open cases view on the EHPS Page).

When a service closes a case or has declined to accept it they should be archiving the case to remove it from live case lists, this helps to manage caseloads and keeps the lists short on the system. Service Managers have views to assist them with identifying cases that need to be archived.

You can view the archive by selecting the Archive button

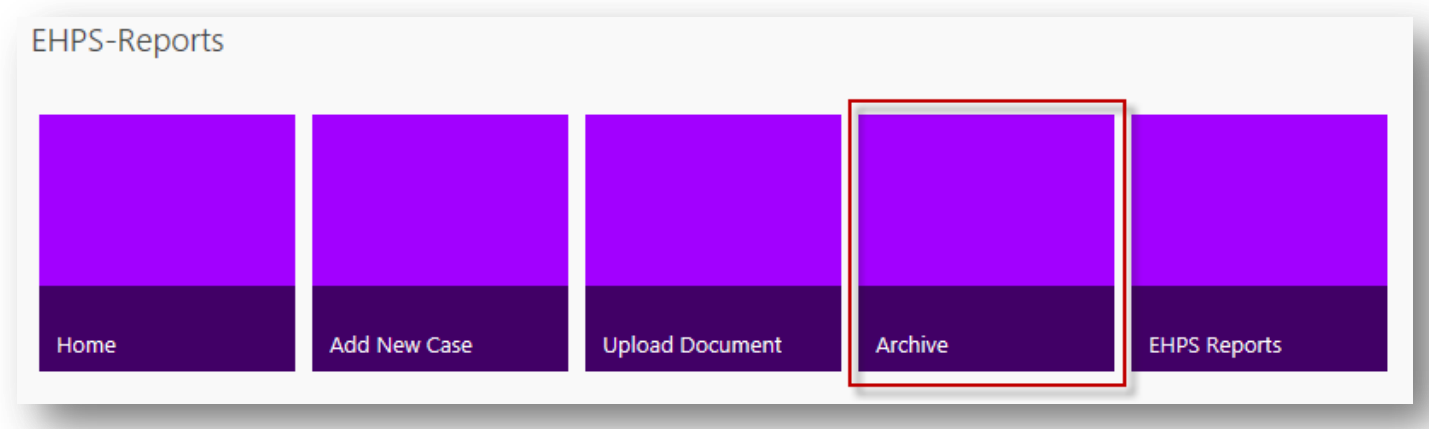

The filter options on the Archive page are as follows:

- [Filter by Thrive ID](#page-7-0)
- Filter by Worker Name

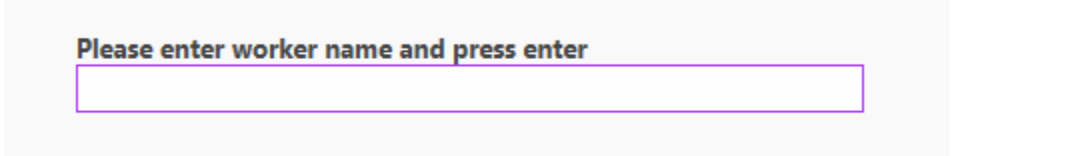

This filter allows you to filter all cases in the Archive for a commissioned service by a workers name. This will need to be exact, no wild cards or partial entries.

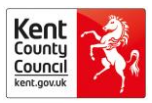

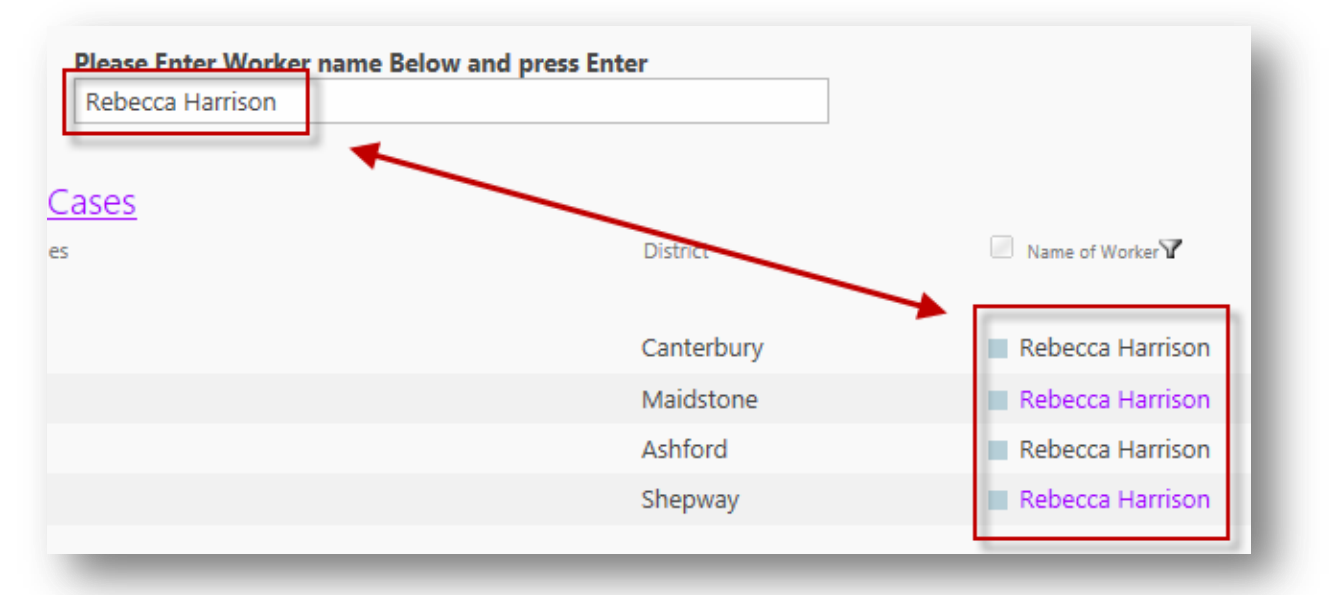

## Logging Out

To log out of Thrive, please click on your name in the top right hand corner and select "sign out"

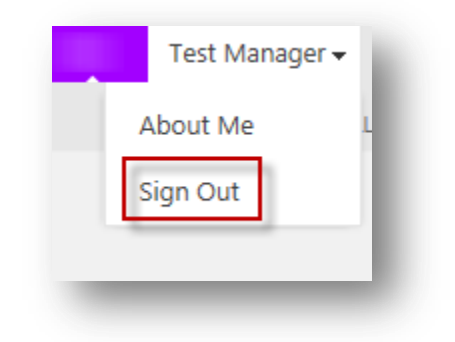

\*\*\*IMPORTANT\*\*\*

When you finish your session or are taking an extended break from using Thrive YOU MUST LOG OUT and close your browser.

Leaving Thrive open and idle for extended periods will result in time out errors and may cause you to lose work.

### Problem Solving

If you have any problems when using Thrive in first instance please speak to your Business Support who will assist you in resolving the issue. If the problem is technical in nature Business Support may log a call to EiS on your behalf.

If your problem relates to your password please use [Self-service](https://selfservice.klz.org.uk/).